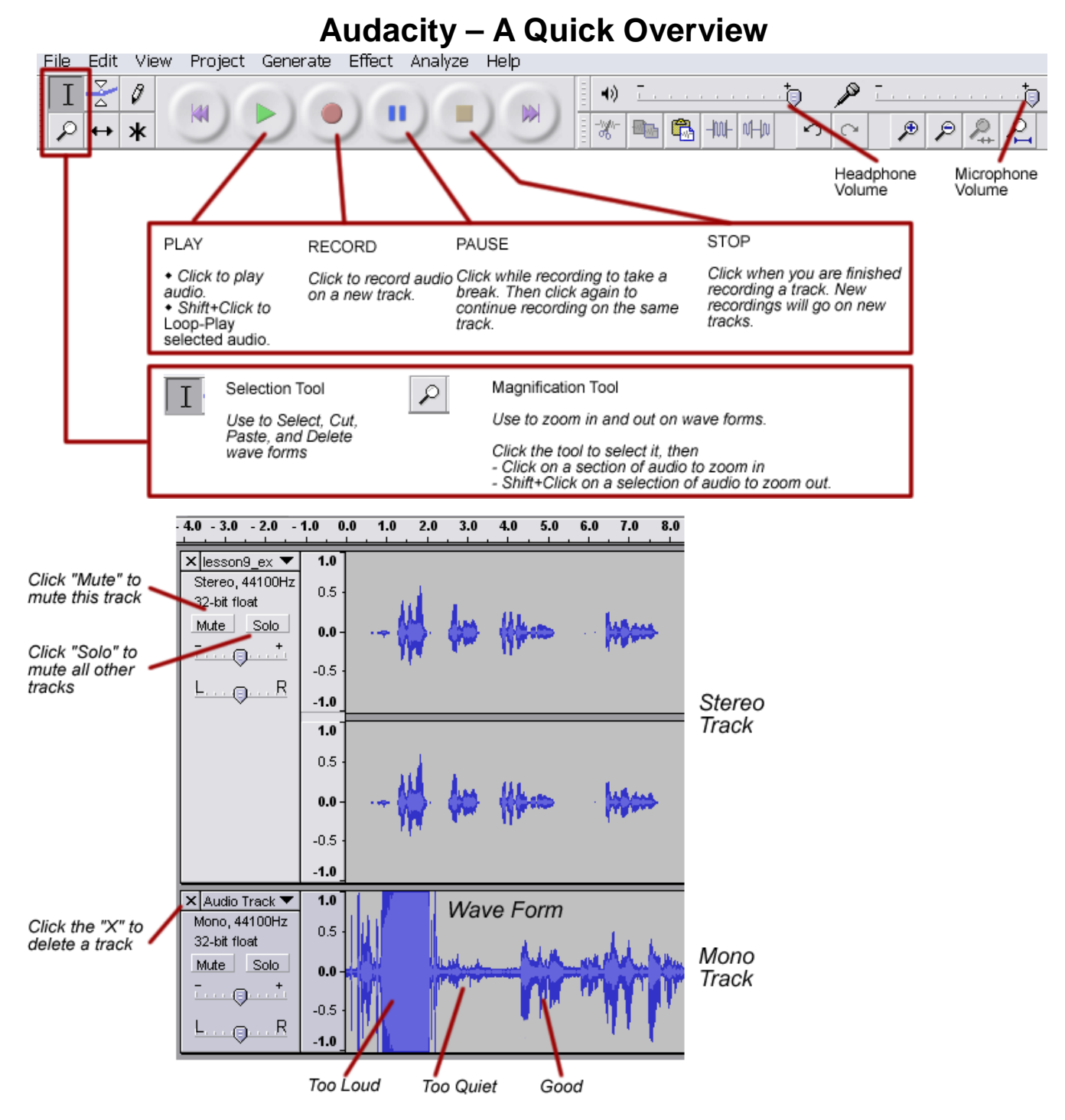

## **Basic Recording**

Open Audacity (Double click on the icon on the desktop or click Start | Programs | Audacity) Test your microphone levels (optional).

- a. Press RECORD.
- b. Speak into the microphone
- c. If necessary, adjust the microphone volume.
- d. Press STOP when you have the correct levels.

Delete your practice track

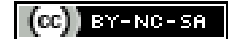

## **Exporting & Saving**

When you finish working with your audacity tracks, you have several options for saving your files. You can save your files as an Audacity Project, or export them in .wav, .mp3, or .ogg formats. Here's an overview of these options:

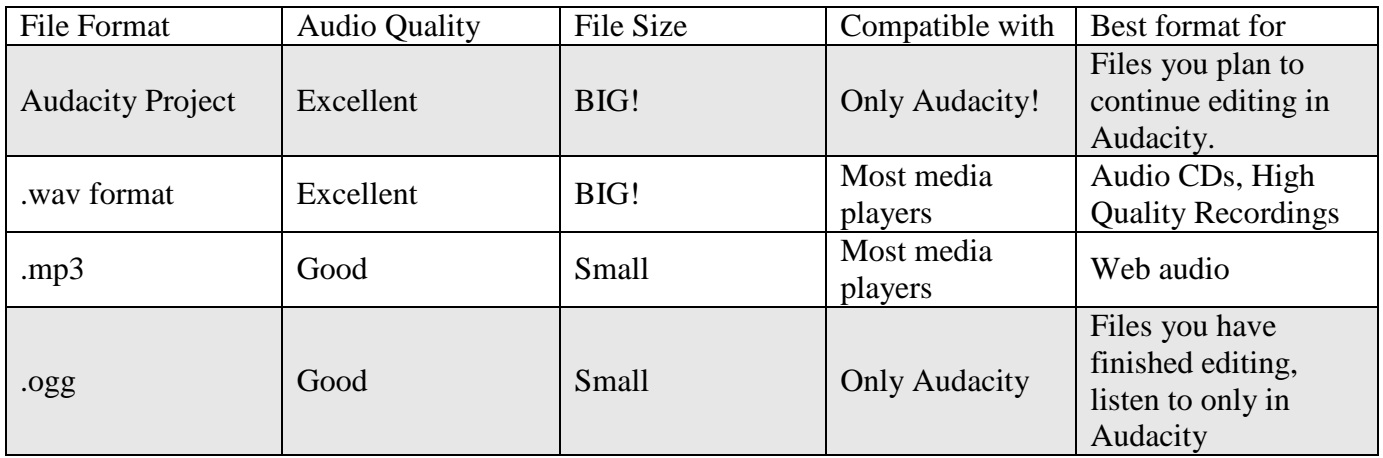

Most of the time, you will save your files in .wav or .mp3 format. Audacity and .ogg formats are only good options if you are planning on doing further editing or if you know the files will only be used with Audacity.

## **Deleting audio**

1. Click and drag to select the audio that you want to delete.

2. Press *backspace* or *delete* to delete this section of audio

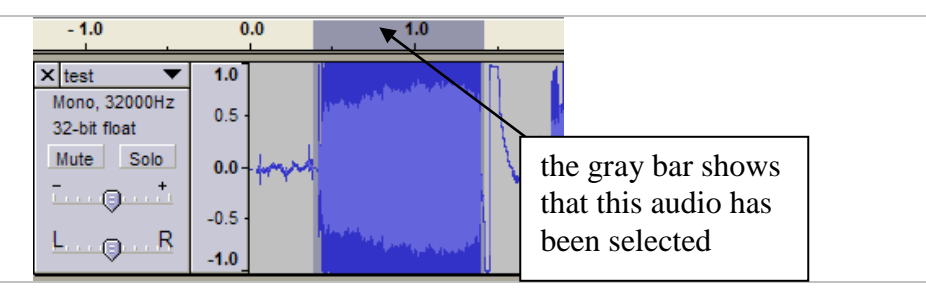

## **The Edit Menu**

1. Click and drag to select the audio that you want to modify.

2. Select an option from the Edit menu.

Edit Menu Options include:

- Cut, Copy, and Paste
- Trim (delete all audio except the selection)
- Delete (the selected audio)
- Silence (replace the selected audio with silence)
- Duplicate (copy the selected audio to a new track)

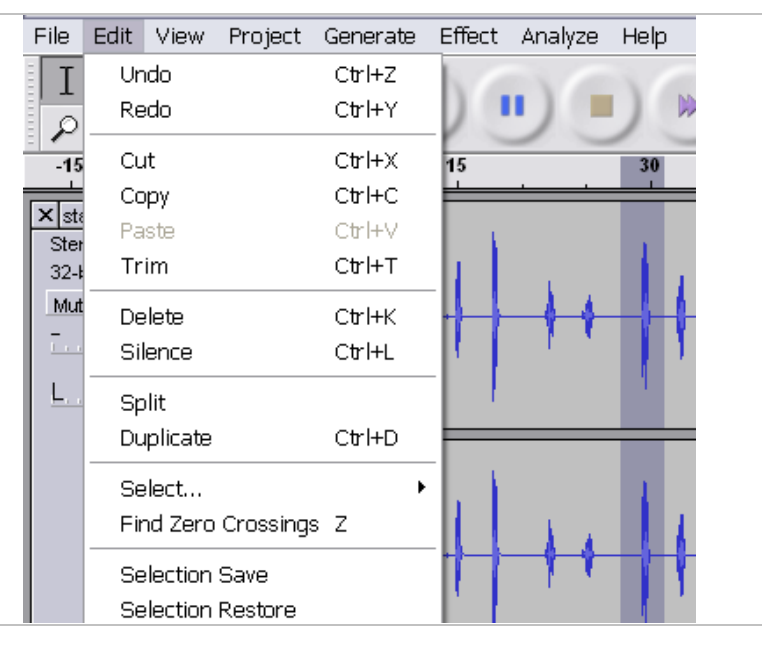

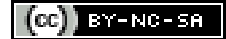